**Δ.Δ.Ε ΑΧΑΪΑΣ – ΤΜΗΜΑ Δ' ΠΛΗΡΟΦΟΡΙΚΗΣ & ΝΕΩΝ ΤΕΧΝΟΛΟΓΙΏΝ**

# **Οδηγίες Ανάρτησης Προκηρύξεων Εκδρομών**

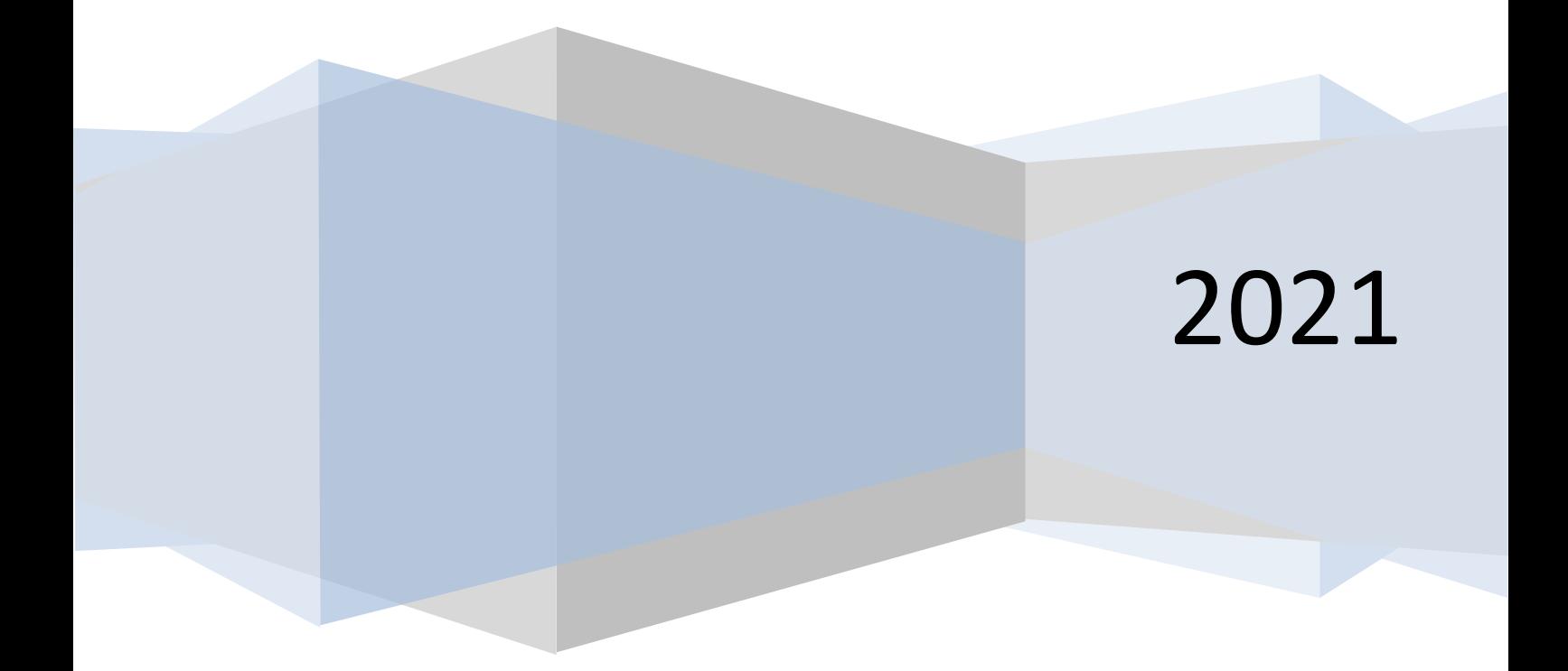

## **Οδηγίες Ανάρτησης Προκηρύξεων Εκδρομών**

Σας ενημερώνουμε για τη διαδικασία **Ανάρτησης Προκηρύξεων Εκδρομών στην Ιστοσελίδα της Δ.Δ.Ε. Αχαΐας:**

1. Ανοίγουμε στον web browser της επιλογής μας (Chrome, FireFox, Edge) την ιστοσελίδα της Δ.Δ.Ε. Αχαΐας ( **[https://dide.ach.sch.gr](https://dide.ach.sch.gr/)** ).

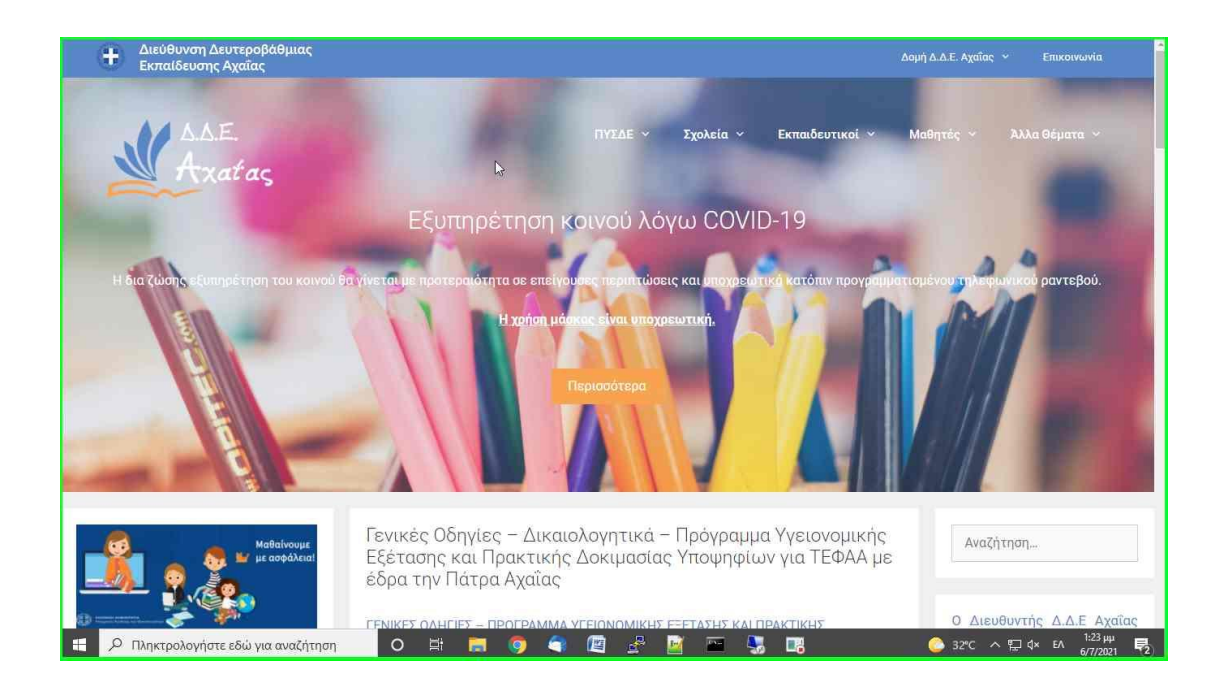

### 2. Κάνουμε κλικ στα αριστερά στο γαλάζιο πλαίσιο «**ΣΧΟΛΙΚΕΣ ΕΚΔΡΟΜΕΣ**»

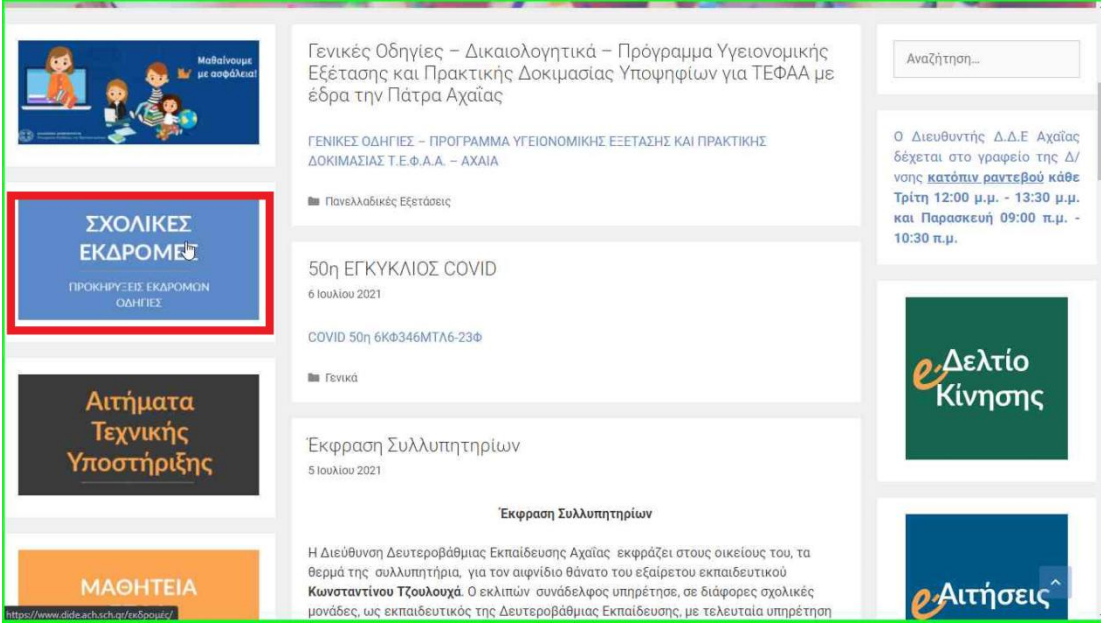

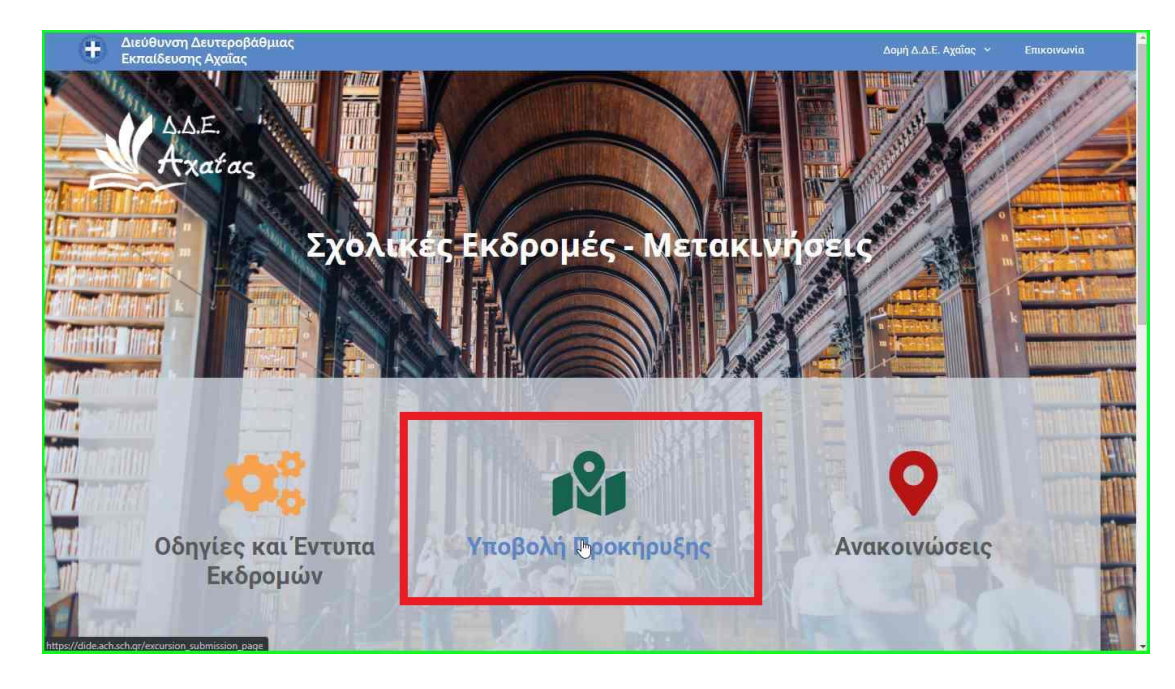

3. Επιλέγουμε «**Υποβολή Προκήρυξης**»

#### 4. Κάνουμε κλικ στο κουμπί «**Σύνδεση**»

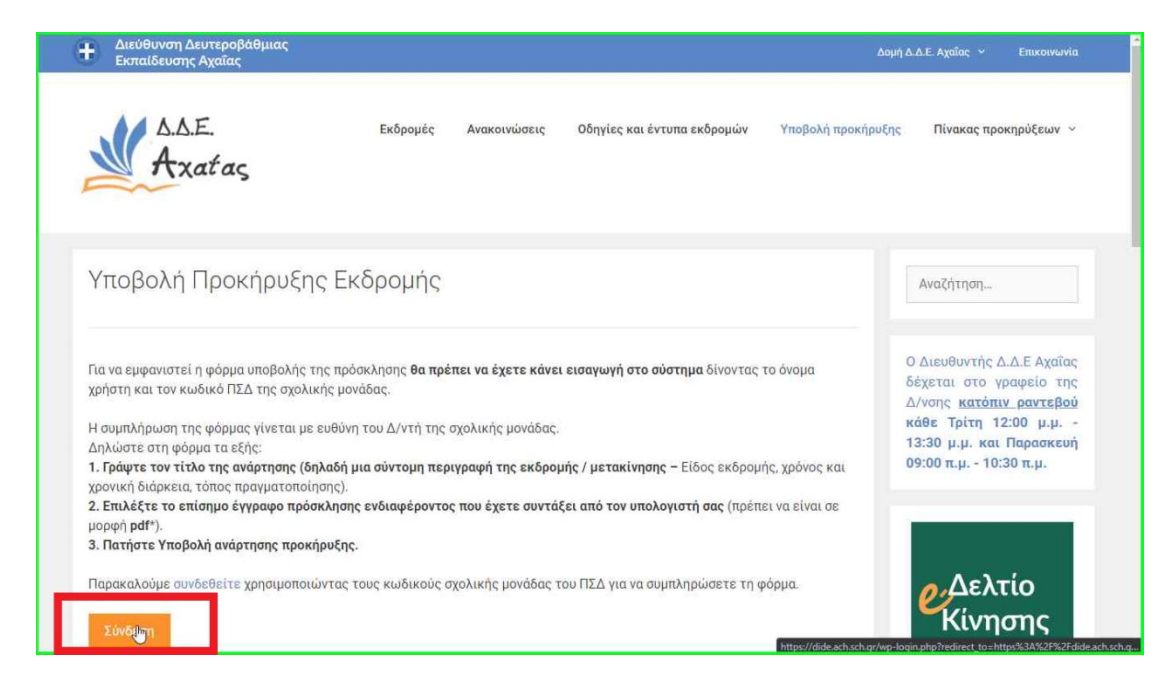

5. Χρησιμοποιούμε τα **στοιχεία πρόσβασης του Π.Σ.Δ. της Σχολικής μας Μονάδας** για να συνδεθούμε στο σύστημα.

## **Προσοχή: ΟΧΙ με τα στοιχεία του MySchool**

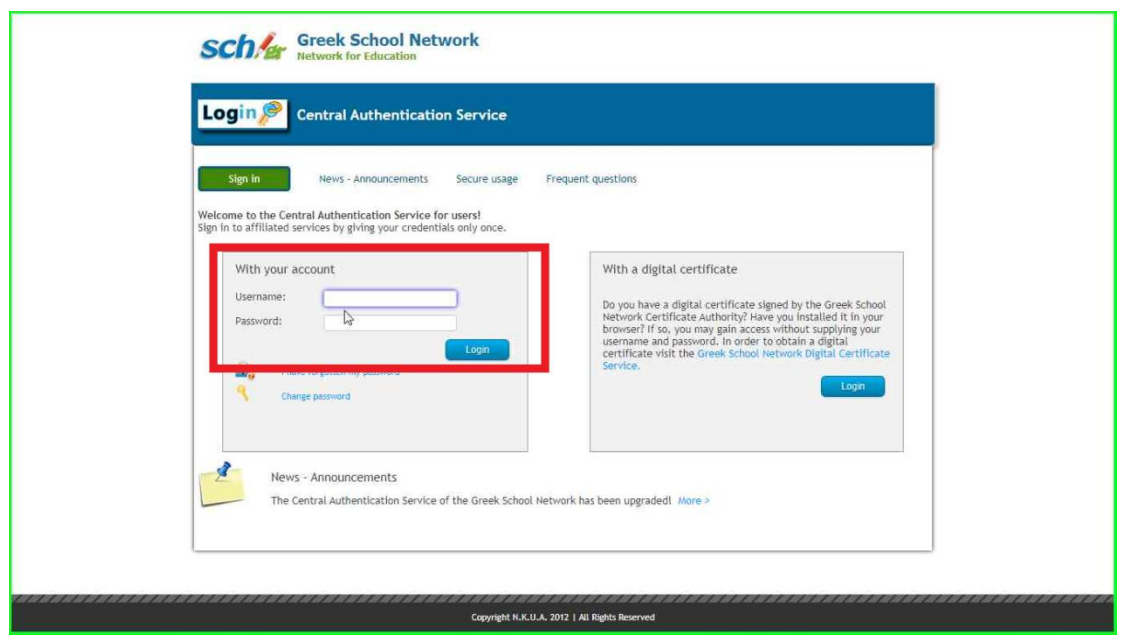

6. Μετά την επιτυχή σύνδεση του χρήστη, έχουμε πλέον πρόσβαση στη φόρμα υποβολής για να αναρτήσουμε την προκήρυξη:

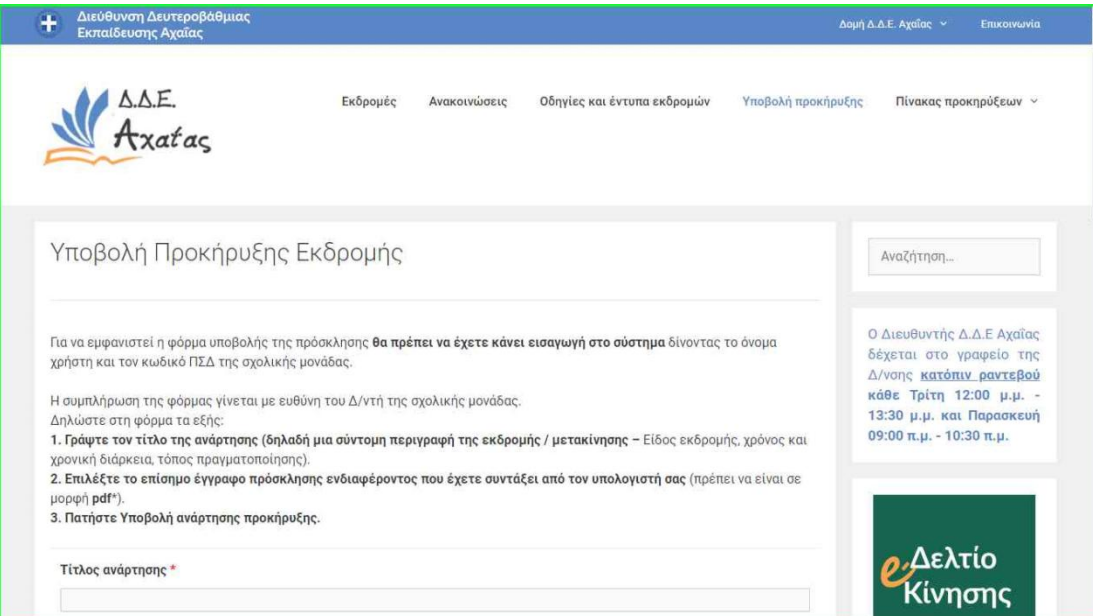

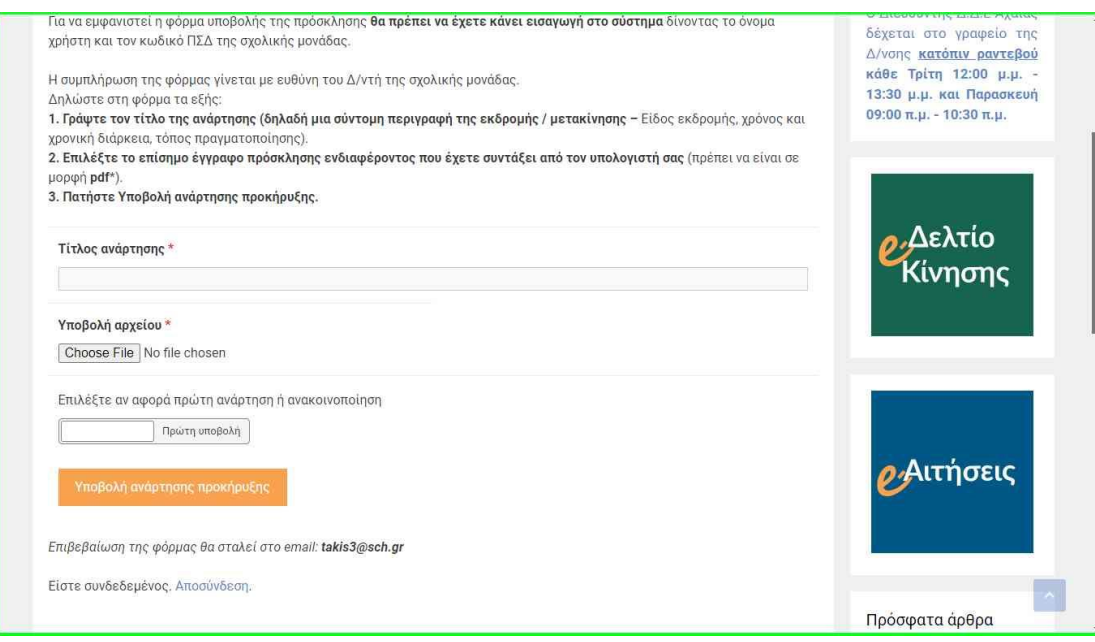

**Σημείωση: Η προκήρυξη πρέπει να είναι σε αρχείο PDF.** 

**Για τη διαδικασία συμπλήρωσης της φόρμας υποβολής, ακολουθήστε τα βήματα που αναφέρονται στην παραπάνω σελίδα.**

**Πληροφορίες για την Εφαρμογή Ανάρτησης:**

Παναγιώτης Αποστολόπουλος: 2610465814

Σιώζιου Κυριακή: 2610465865